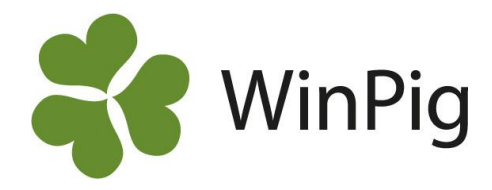

# Registrera snabbt på många djur samtidigt

*Vill du registera vaccinationer på många djur samtidigt på ett smart sätt? Ett sätt är att göra det på en arbetslista. Då slipper du att skriva in alla djurnummer, du fyller i datum mm. på första djuret och kan sedan upprepa detta med \* (stjärna) på alla rader. Men här beskriver vi ett ännu snabbare sätt att registrera utan att behöva knappa igenom alla rader. Ett krav är att det är samma datum och samma data på alla rader du vill registrera. Vaccinationer är lämpligt att registrera på detta sätt, men även att flytta ett antal individer till en annan lokal fungerar bra. Avvänjning däremot går inte eftersom det är olika data som ska registreras, dvs. olika antal avvanda.*

# **Gör så här**

## **Förbered registreringsbilden**

Öppna menyvalet med den registrering du vill göra, i vårt exempel Sugga/galt – Medicin eftersom vi vill registrera en vaccination. Skriv det du vill registrera, förutom djurnummer, på den gröna filterraden. I vårt exempel är det datum, behandlingsinstruktionens kod för vaccinationen i fråga, mängd och vem som utfört vaccinationen. Se bild 1. Låt detta fönster ligga kvar öppet.

## **Kopiera aktuella djur från en lista**

Ta nu fram en lista med de djur som du ska göra rapporteringen på, t.ex. en grisningslista (bild 2). Använd filterraden om du vill göra ytterligare urval. I vårt exempel har vi filtrerat fram suggorna i betäckningsgrupp 4 genom att skriva en 4 under "Bet.grupp" på den gröna filterraden. Nu ska vi kopiera listan med djurnummer från grisningslistan till registreringsbilden.

Markera alla djurnummer på grisningslistan. Det går att göra på två olika sätt:

*Alternativ 1:* Klicka på första djurnumret, hålla kvar vänster musknapp nedtryckt och dra till sista djurnumret. Släpp musmarkören – nu ska alla fälten vara markerade med annan färg.

*Alternativ 2:* Klicka en gång på första djurnumret. Håll nere Shift-tangenten och gå nedåt med piltangenten på tangentbordet tills alla önskade djur är markerade.

Tryck Ctrl + C för att kopiera. Det ser inte ut att hända något men datorn har nu alla djurnumren sparade i minnet. Stäng arbetslistan.

## **Registrera**

Gå tillbaka till registreringsfönstret du gjorde i ordning tidigare. Ställ markören i det vita tomma fältet för djurnummer.

Tryck Ctrl + V för att klistra in alla djurnummer. Bekräfta med ok att du vill klistra in x antal rader. Se bild 3.

WinPig fyller nu i alla djurnummer och med samma uppgifter om registreringen. Vid behov kan du nu ändra något, t.ex. om det var något djur som inte skulle varit med, så kan du radera den raden med Radera-ikonen  $\times$ .

#### *Bild 1. Medicin - skriv det du vill registrera på filterraden*

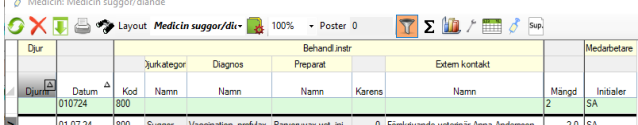

*Bild 2. En arbetslista där önskade djur markerats* Grisningslista

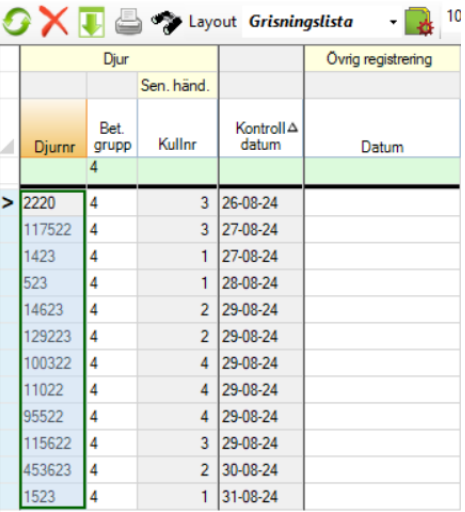

#### *Bild 3. Registreringarna gjorda*

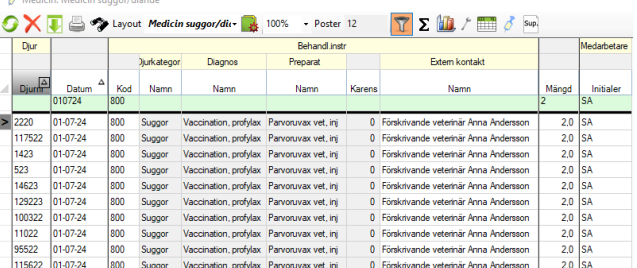

Innan du kan använda WinPig för behandlingar och vaccinationer måste du lägga in de behandlingsinstruktioner du fått från den veterinär som delegerat behandlingarna.

Kontakta WinPig Support om du har frågor kring detta.<br>Se også

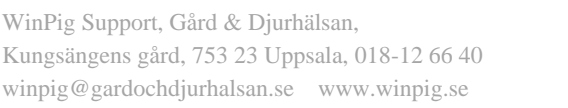

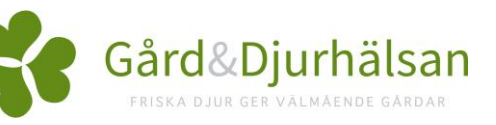